# Applying for a Business License - Civic Access COVICENCE KANSAS

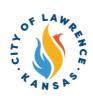

Navigate to the City of Lawrence Customer Portal: <u>https://lawrenceks-energovweb.tylerhost.net/apps/SelfService#/home.</u>

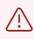

1

Alert! An account is required to apply for permits, plans, and licenses. Click "Login or Register" in the top-right corner to sign in or create an account.

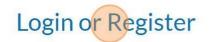

ay Invoices Search **Q** Calendar 🧿

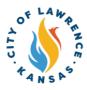

Click "Apply" from the toolbar ribbon or use the "Apply" tile on the landing page.
 City of Lawrence Customer Portal
 City of Lawrence Customer Portal
 Search Public Records
 This tool can be used to apply for a permit, plan, or license.

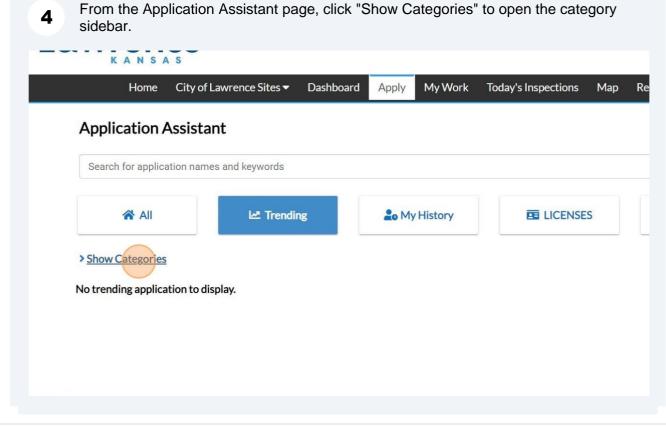

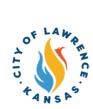

| Home               | City of Lawrence Sites 🕶 | Dashboard | Apply    | My Work    | Today's Inspections                  | Мар        |
|--------------------|--------------------------|-----------|----------|------------|--------------------------------------|------------|
| Application /      | Assistant                |           |          |            |                                      |            |
| Search for applica | ation names and keywords |           |          |            |                                      |            |
| 😤 All              | 🗠 Trendi                 | ng        | Lo My    | History    |                                      | S          |
| Hide Categories    |                          |           | Long To  | erm Rental | Property                             |            |
| + All              |                          |           |          | y Name:    | Description:                         | a torm D   |
|                    |                          |           | Rental F | Property   | Application for Lon<br>than 30 days. | ig-term Ke |
|                    |                          |           | Inquiry  | /          |                                      |            |
|                    |                          |           | Categor  | V Name:    | Description:                         |            |

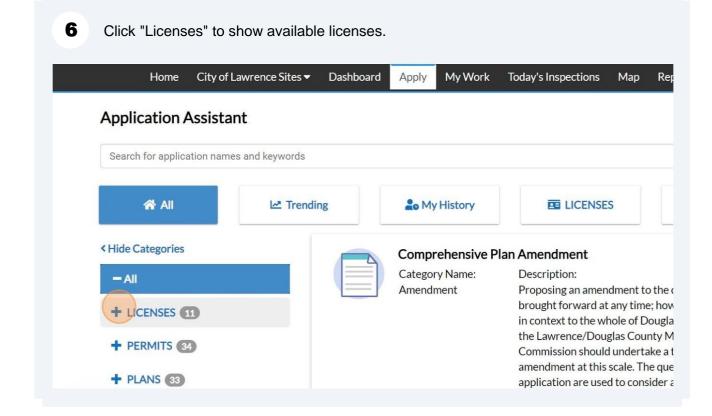

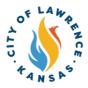

#### 7 Click "Business Licenses" to show the available license applications.

| Search for application names and keywo                                                                                     | xds                                                     |                                                                                                    |                                                               | ٩                     |
|----------------------------------------------------------------------------------------------------|---------------------------------------------------------|----------------------------------------------------------------------------------------------------|---------------------------------------------------------------|-----------------------|
| all 🖓                                                                                                    | Let Trending                                            | LICENSES                                                                                                    |                                                               | PLANS                 |
| Hide Categories  All  All  All  All  All  All  All  A                                                                      | Alarm Company<br>Category Name:<br>Business Licenses    | y License<br>Description:<br>License to engage in or ope<br>Lawrence. Note: Electrical<br>5-431 are exempt from ala<br>register with the City Cleri<br>https://assets.lawrenceks.u | contractors licensed under<br>rm company license fee, bu<br>c | r Section<br>It shall |
| Business Licenses (1)<br>Occupational Licenses (1)<br>Rental Property (2)<br>Trade Contractor License (1)<br>+ PERMITS (3) | Class A Genera<br>Category Name:<br>Business Licenses   | I Contractor<br>Description:<br>Shall entitle the holder to o<br>any structure and perform<br>Specialties.                                                                         |                                                               |                       |
| + PLANS                                                                                                    | Class B Building<br>Category Name:<br>Business Licenses | g Contractor<br>Description:<br>Shall entitle the holder to o<br>all structures not exceedin<br>work described as Class D,<br>non-structural remodeling<br>structures.             | g three stories in height, pe<br>Building Specialties, and p  | erform                |

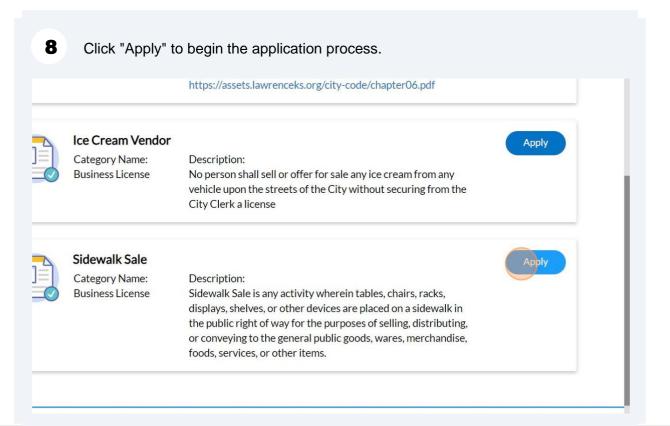

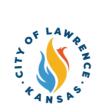

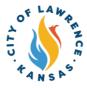

9

If there are existing businesses linked with your account, select the business associated with this application.

NOTE: Location, business details, and contacts will be automatically populated. This information can be removed and/or added

| Select Company Type 👻                        | Company Name                          | Company Name                          | -                   |
|----------------------------------------------|---------------------------------------|---------------------------------------|---------------------|
| Create New                                   |                                       |                                       |                     |
|                                              | Sole Proprietorship<br>Status: Active | Sole Proprietorship<br>Status: Active | Status: Active      |
|                                              |                                       |                                       |                     |
|                                              |                                       |                                       |                     |
| Create New<br>Business During<br>Application | Sole Proprietorship<br>Status: Active | Sole Proprietorship                   | Sole Proprietorship |

Alert! Steps 9 – 17 are only applicable when establishing a new business record.

**10** If a business record does not exist, create a record for the application. To create a new business record, click the drop-down to select the company type.

Apply for License - Sidewalk Sale

Select or create the business for this application

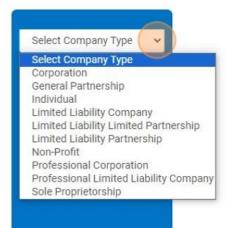

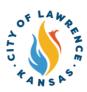

#### **11** After selecting location type, click "Create New Business During Application."

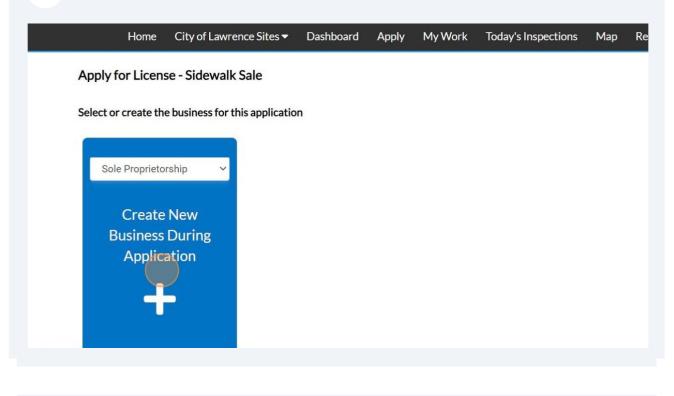

12 Click "Add Location."

LUCALIVIIS

#### LOCATIONS

The location(s), date(s) and time(s) of the proposed Sidewalk Sale(s)

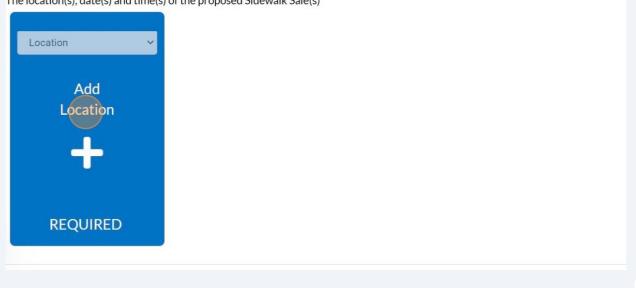

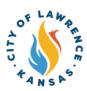

#### **13** Use "Search" or "Enter Manually" to input the license address.

NOTE: Although one address is required, multiple address types can be added to the license (i.e., billing, home, mailing, shipping).

| SEARCH ENTER MANUALLY |                  |
|-----------------------|------------------|
| Enter Manually        |                  |
| Country Type          | US               |
| Enter Address         | Search Addresses |
| Address Line 1        |                  |
| Pre Direction         |                  |
| Address Line 2        |                  |
| Street Type           |                  |
| Post Direction        |                  |
| Unit Or Suite         |                  |
| City                  |                  |
| State                 |                  |
| Postal Code           |                  |
| County                |                  |
| County                |                  |
|                       | Save             |

**14** After the addresses are entered, click "Next" to proceed to business details.

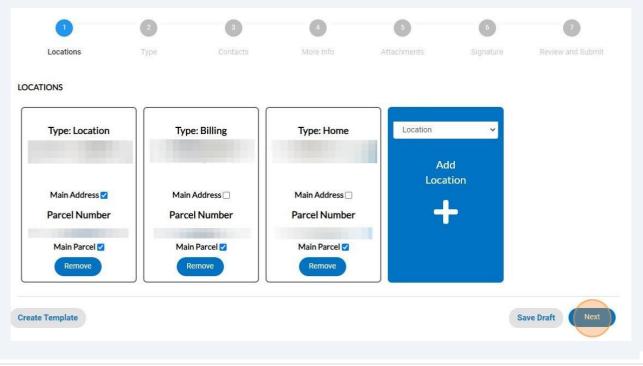

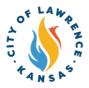

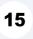

Enter the following required details: Company Name and Location. Business Description, DBA, Industry Classification(s), TIN, Tax ID, and License Description can be entered if applicable.

Click "NEXT" to progress to contact information.

NOTE: The company and license type are automatically populated.

| BUSINESS DETAILS              |                                |     |                 |
|-------------------------------|--------------------------------|-----|-----------------|
| * Company Type                | Sole Proprietorship            |     |                 |
| Company Name                  |                                |     |                 |
| Business<br>Description       |                                |     |                 |
| DBA                           |                                |     |                 |
| * Location                    |                                | ~   |                 |
| Industry<br>Classification(s) | Select Industry Classification |     |                 |
| LICENSE DETAILS               |                                |     |                 |
| * License Type                | Ice Cream Vendor               | ~   |                 |
| Description                   |                                |     |                 |
|                               |                                | li. |                 |
| Back Create                   | Template                       |     | Save Draft Next |
|                               |                                |     |                 |

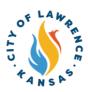

#### 16 Click "Add Contact."

NOTE: There is a drop-down to add other contacts such as Business Owner, Contractor, or Property Owner.

#### CONTACTS

Enter first name and last name.

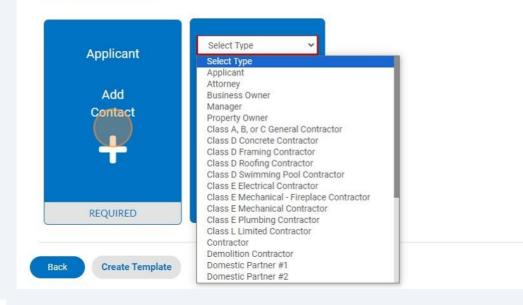

**17** To add contact, the "Search" or "Enter Manually" features can be used. The "My Favorites" can also be used if favorites have been previously established.

| Back to Application     Add Contact |
|-------------------------------------|
| Add Contact As : Applicant          |
| Report Reter Manually My Equaritae  |
| Search Enter Manually My Favorites  |
| Search Name, E-mail, or Company     |
|                                     |

Sav

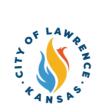

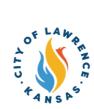

 $\triangle$ 

| B After the cor                | itacts are entered, click "Ne | ext" to proceed to enter r | nore information. |
|--------------------------------|-------------------------------|----------------------------|-------------------|
| Employer<br>CONTRACTING<br>INC | Select Type                   |                            |                   |
|                                |                               |                            | Save Draft Next   |

Alert! "More Info" content will vary depending on the type of permit. The following example (Step 18) is for a Sidewalk Sale license.

**19** Enter "Date(s) of Sale" and "Hours of Sale," if applicable. Click "Next" to proceed to attachments.

| Apply for License - Sidew | alk Sale         |            |           |             | *REQUIRED         |
|---------------------------|------------------|------------|-----------|-------------|-------------------|
| $\bigcirc$                |                  | $\bigcirc$ | 4         | 5           | 6                 |
| Locations                 | Туре             | Contacts   | More Info | Attachments | Review and Submit |
| MORE INFO<br>General Info | *Date(s) of Sale | 1          |           |             | Top   Main Menu   |
|                           | Hours of Sale    |            |           |             |                   |
| Back Create Templat       | e                |            |           |             | Save Draft Next   |

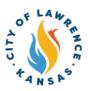

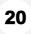

Click "Add Attachments" to upload required documents. Click "Next" to proceed to the next page.

NOTE: There is a drop-down to upload other documents.

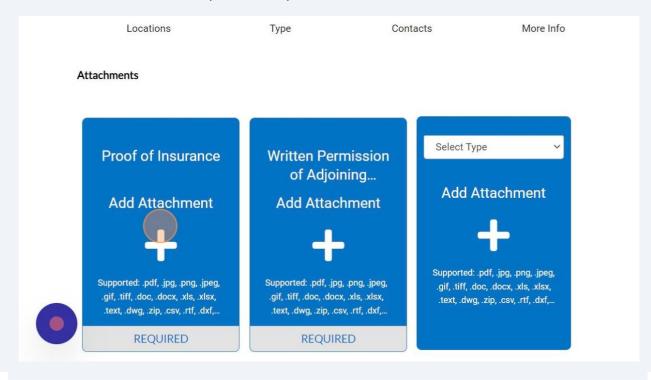

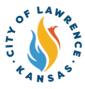

Alert! Some business licenses require an electronic signature (i.e., Going Out of Business License).
 Type your name into the consent text field and sign in the Draw Signature box. Click "Next" to proceed to the review and submit page.
 DTE: Applicants can also use the slider to enable the "Type Signature" feature.

SIGNATURE
Please type your name as consent to electronically sign this application.
December, 12 2023
December, 12 2023
Clear

| Review applica      | tion information for a                        | Couracy. Click Sub | *REQUIRED         |
|---------------------|-----------------------------------------------|--------------------|-------------------|
| Ø                   | $\checkmark$                                  |                    | 6                 |
| Contacts            | More Info                                     | Attachments        | Review and Submit |
|                     |                                               |                    |                   |
|                     | and submitting, a co<br>be routed to City sta |                    | show, and the     |
| ✓ Your license appl | ication was submitted                         | d successfully.    |                   |

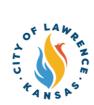

**23** When City staff completes their review, an invoice will be issued if applicable. The applicant will be notified via automatic email.

**24** Applicants can pay invoices using the Customer Portal by clicking "My Work" and selecting the invoice to be paid.

|     | Home City of L      | Lawrence Sites 🔻 Das  | hboard   | Apply My    | Wor  | K Today's Inspections | Мар     | Report | Pay Invoices |
|-----|---------------------|-----------------------|----------|-------------|------|-----------------------|---------|--------|--------------|
| My  | Work                |                       |          |             |      |                       |         |        |              |
| Μ   | IY INVOICES MY      | PERMITS MY PLA        | NS       | MY LICENSES |      |                       |         |        |              |
| Sea | rch                 |                       |          |             |      |                       |         |        |              |
| Ad  | d to Cart Display U | npaid Y for All Invoi |          | ~           |      |                       |         |        |              |
|     | Invoice Number      | Amount Due            | T        | Due         | T    | Status <b>T</b>       | Case Nu | Imber  | Ŧ            |
|     | INV-0000019         | \$20.00               |          | 01/11/2024  |      | Due                   |         |        |              |
|     |                     |                       |          |             |      |                       |         |        |              |
|     |                     |                       |          |             |      |                       |         |        |              |
|     |                     |                       |          |             |      |                       |         |        |              |
| 25  | After selection     | ng the invoice, c     | lick "Ad | dd to Cart  | . 11 |                       |         |        |              |
| 25  |                     | -                     |          |             |      | art and paid at the   | e same  | time.  |              |
|     |                     | iple invoices car     |          |             |      | art and paid at the   | same    | time.  |              |

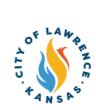

### **26** Click "Go To Cart" to begin the checkout process.

| art result        |               |                     | 1           |                 |            |
|-------------------|---------------|---------------------|-------------|-----------------|------------|
| (s) added to cart |               |                     | ay Invoices | Search <b>Q</b> | Calendar 0 |
| _                 |               | Continue Go To Cart |             | Add to C        |            |
|                   | Invoice Date: | 12/12/2023          | Due Date:   | 01/11/20        | 24         |
|                   |               |                     |             |                 |            |

**27** Click "Check out" to pay invoice.

| our cart items       |               |         | Cart summary                       |                                |
|----------------------|---------------|---------|------------------------------------|--------------------------------|
| License:<br>00000019 | Invoice: INV- | \$20.00 | Subtotal<br>Additional fees may be | \$20.00<br>applied at checkout |
|                      | View details  | Remove  | Check                              | out                            |

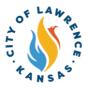

## **28** Payments can be made with a debit/credit card or with eCheck. Select a payment method and enter payment information.

| How are you going to pay? |                                                        |  |  |  |  |
|---------------------------|--------------------------------------------------------|--|--|--|--|
|                           | Subtotal<br>An additional fee may<br>method of payment |  |  |  |  |
|                           |                                                        |  |  |  |  |
|                           |                                                        |  |  |  |  |
| n the next step           |                                                        |  |  |  |  |
| Continue                  |                                                        |  |  |  |  |
|                           |                                                        |  |  |  |  |

**29** Enter an email in "Email for receipt" field to receive a receipt for the transaction. Click "Continue" for proceed to the review page.

| Confirm routing number                                                 |
|------------------------------------------------------------------------|
| Name on account                                                        |
| Remember this account                                                  |
| Where should we send your receipt?                                     |
| Email for receipt*                                                     |
| You will not be charged until you review your payment on the next step |
| Back                                                                   |

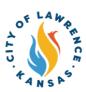

- **30** Review the invoice and payment information for accuracy and click "Submit" to pay.
- **31** City staff will issue the license after all fees are paid, reviews are complete, and if there are no parallel processes in progress. Licenses can be viewed on the "My Work" page under "My Licenses."

| Home           | City of Lawr | ence Sites 🔻 | Dashbo   | oard A | pply       | My Work | Today's Inspection | ons Map | Rep |
|----------------|--------------|--------------|----------|--------|------------|---------|--------------------|---------|-----|
| My Work        |              |              |          |        |            |         |                    |         |     |
| MY INVOICES    | MY PERMITS N |              | MY PLANS |        | MYLICENSES |         |                    |         |     |
| Search         |              |              |          |        |            |         |                    |         |     |
| License Number | Renew        | Name         | T        | DBA    | ۲          | Address | T                  | Status  | T   |
| BLI-           |              |              |          |        |            |         |                    | Issued  |     |